# **UDELAR Regional Este**

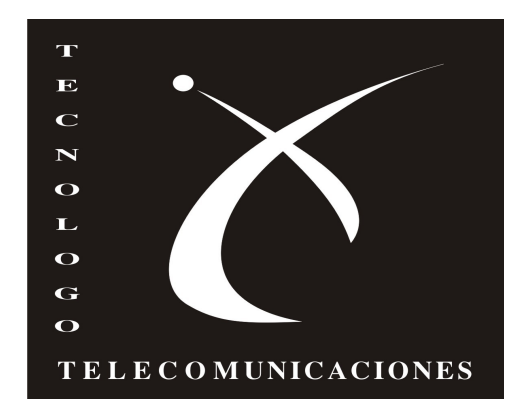

# **TALLER DE ADMINISTRACION DE REDES Y SERVICIOS**

# **APENDICE C**

# **GUÍAS DE ADMINISTRACIÓN Y USUARIOS**

**Autores: Juan Güida – Víctor Alem - Pablo García Aline García - Lorena Gastellú - Celia Dos Santos**

> **Tutores: Víctor Gonzalez - Daniel Viñar**

# 2011

# Índice

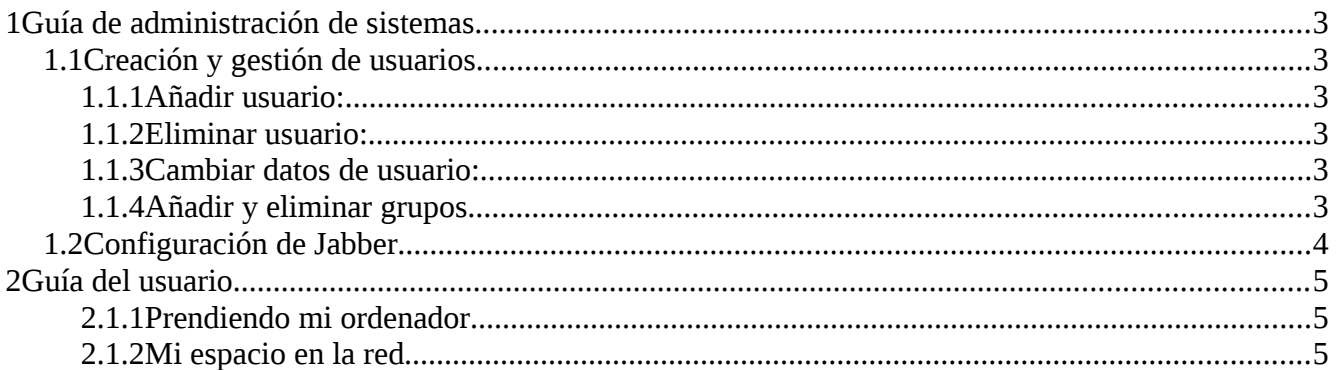

## **1 Guía de administración de sistemas**

### **1.1 Creación y gestión de usuarios**

- Ir a la página [https://10.5.2.2](https://10.5.2.2/) usando el navegador de preferencia (firefox).
- En caso de que aparezca una advertencia que el sitio al que está accediendo no es seguro, aceptar los riesgos y confirmar la excepción.
- Aparecerá la ventada de login del Zentyal, se tendrá que ingresar el usuario y contraseña correspondiente.

#### **1.1.1 Añadir usuario:**

- Ir a -> Office> Usuarios y Grupos> Usuarios
	- Llenar los campos con la información del usuario
	- Seleccionar el grupo correspondiente al usuario.
	- Para activarle una cuenta de chat, habilitarle cuenta de usuario jabber.
	- Para activar la cuenta de compartición de ficheros, seleccionar "Habilitado".
	- Guardar los cambios

#### **1.1.2 Eliminar usuario:**

- Seleccionar el usuario correspondiente en la lista de usuarios para poder editarlo.
- Hacer click en "Eliminar usuario".

#### **1.1.3 Cambiar datos de usuario:**

- Editar el usuario en la lista de usuarios.
- Realizar los cambios correspondientes (ya sean los datos, contraseñas, grupos, privilegios, etc).

#### **1.1.4 Añadir y eliminar grupos**

- Ir a Office> Usuarios y grupos > grupos
- Para añadir grupo completar los campos y guardar los cambios.
- Para eliminar, editar el grupo que desee eliminar y seleccione "Eliminar grupo".

### **1.2 Configuración de Jabber**

Para configurar la cuenta de chat ingresamos como administrador a la página de Zentyal y vamos a: Core -> Gestión de software -> Componentes Zentyal y en este menú seleccionamos el componente Jabber e instalamos.

Luego de instalado, en el menú a la izquierda, aparecerá en la sección de "Communications" una entrada para Jabber donde se podrá setear los parámetros de configuración.

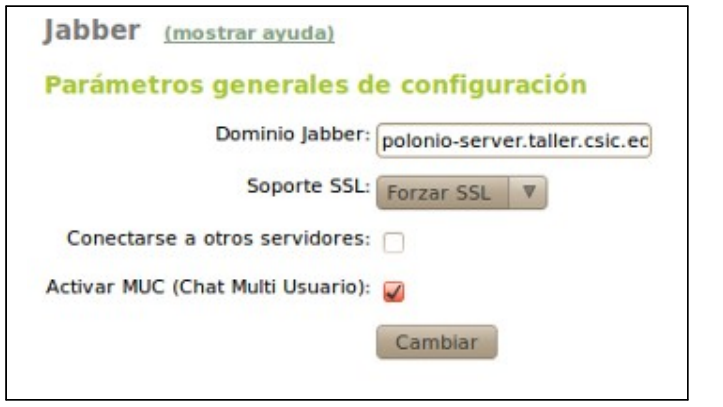

Para activar usuarios vamos a -> Office -> Usuarios y Grupos -> Usuarios. Aquí editamos el usuario que queremos activar, en la sección de cuentas de Jabber activamos esto y le damos privilegios de administración. Presionamos en cambiar y guardamos los cambios.

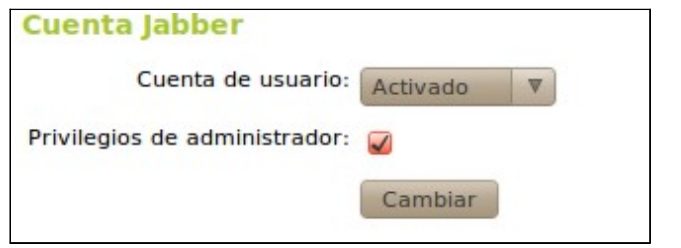

**Nota**: La activación de los usuarios puede demorar unos minutos.

**Nota**: Esto configura una cuenta jabber, debe configurarse un cliente de mensajería instantánea, ej. Empathy.

### **2 Guía del usuario**

#### **2.1.1 Prendiendo mi ordenador**

Encienda su PC; en 30 segundos (luego de que aparece la ventana de login) se iniciará sesión automáticamente (para evitar la espera, hacer click en "iniciar sesión"). Esta sesión corresponde a usuario invitado: password: invitado.

Si quiere iniciar sesión con otro usuario, elija la opción "Otros" e ingrese su usuario y contraseña. Este usuario corresponde al creado por los administradores en el Zentyal.

#### **2.1.2 Mi espacio en la red**

Cada usuario del Zentyal dispone de una carpeta para guardar sus archivos, y podrá acceder a ellos desde cualquier PC en la red del Cure ingresando con el mismo usuario.

#### **Acceso a carpeta compartida en el escritorio:**

- Abrir archivo en el escritorio con el mismo nombre que el usuario que se logeó.
- Aparece una ventana pidiendo el grupo de trabajo y la contraseña.
- Debe mostrar el grupo de trabajo: CURE-ROCHA.
- Introducir la contraseña del usuario con el que se logeó, debe mostrar la carpeta personal en el servidor Zentyal

#### **Acceso a carpeta compartida directamente:**

- A través de un navegador de archivos ingresar a la siguiente ruta (crtl + L): smb://polonio/<usuario>
	- Aparece una ventana pidiendo el nombre del usuario, grupo de trabajo y la contraseña.
	- Introducir el nombre de usuario de el servidor Zentyal
	- Debe mostrar el grupo de trabajo: CURE-ROCHA
	- Introducir la contraseña del usuario de el servidor Zentyal
	- Debe montar y mostrar la carpeta personal en el servidor Zentyal
	- En caso de ser el usuario invitado, los archivos quedarán guardados dentro de la máquina a la que accedió.

#### **Mis servicios:**

Cada usuario dispondrá de navegación a internet, carpetas compartidas, cuenta de usuario en el sistema y un portal web para obtener y colocar información académica.

En caso de problemas comunicarse con administración.